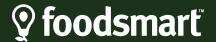

### **Step by Step Sign Up Instructions**

Use these instructions to help you set up a Foodsmart account to get started with the program.

Chorus Community Health Plans Members - Individual and Family

1. Before you begin, you will need your Chorus Community Health Plans member ID card to get your member ID number.

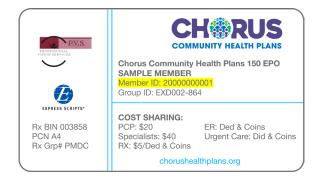

2. Download the Foodsmart app in the <u>App Store</u> or <u>Google Play</u>.

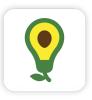

3. Open the Foodsmart app and click on sign up.

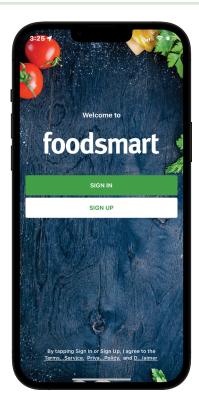

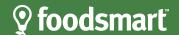

# **♀** foodsmart

4. Under "Enter Your Group" enter: Chorus Community Health Plans (Individual and Family)

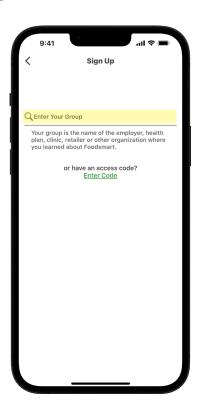

5. Set up your account with your email address and create a password. Enter your Chorus Community Health Plans 11 digit member ID number.

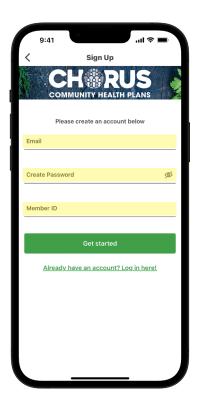

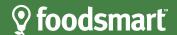

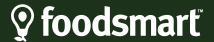

6. You can also set up your account on the website at: <a href="mailto:chorusindividualandfamily.zipongo.com">chorusindividualandfamily.zipongo.com</a>

Starting with Step 5

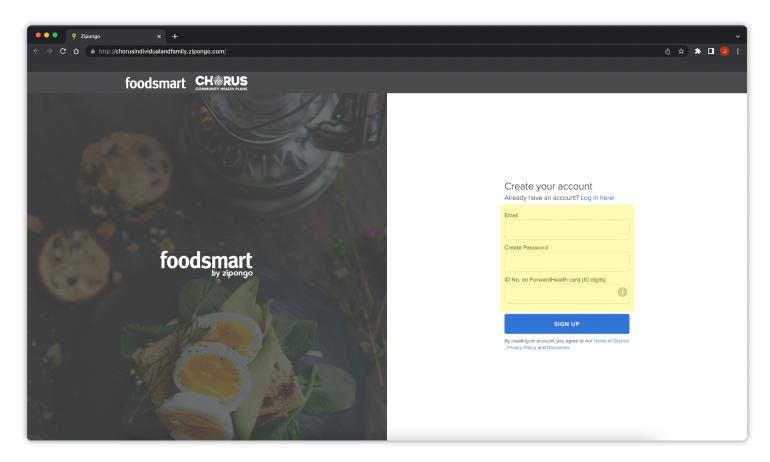

## **Contact Foodsmart Customer Support**

If you need assistance logging in or are having technical issues, you can send an email to <a href="mailto:support@foodsmart.com">support@foodsmart.com</a> or call <a href="mailto:415-800-2311">415-800-2311</a>. If you are using the app, click on the menu in the top left of the app screen and then click on "Send Feedback".

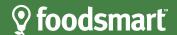

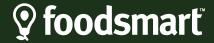

#### Chorus Community Health Plans Members - BadgerCare Plus

 Before you begin, you will need your ForwardHealth ID card to get your member ID number.

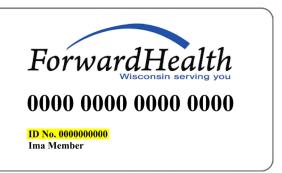

2. Download the Foodsmart app in the <u>App Store</u> or <u>Google Play</u>.

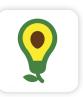

3. Open the Foodsmart app and click on sign up.

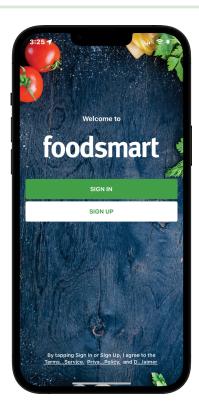

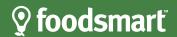

# **♀** foodsmart

4. Under "Enter Your Group" enter: Chorus Community Health Plans (BadgerCare Plus)

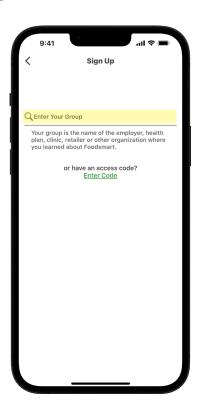

5. Set up your account with your email address and create a password. Enter your Forward-Health 10 digit member ID number.

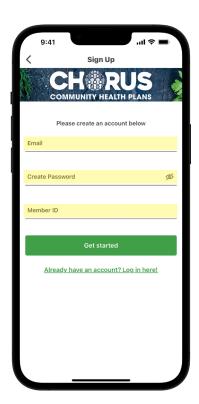

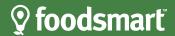

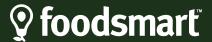

6. You can also set up your account on the website at: <a href="mailto:cchp.zipongo.com">cchp.zipongo.com</a>

Starting with Step 5

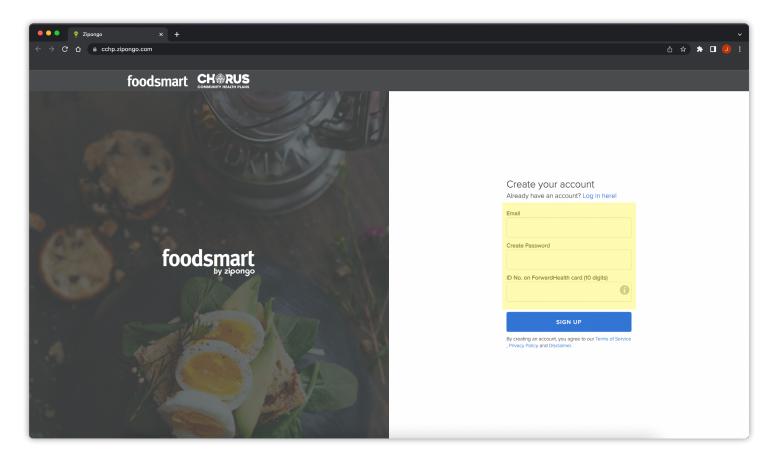

## **Contact Foodsmart Customer Support**

If you need assistance logging in or are having technical issues, you can send an email to <a href="mailto:support@foodsmart.com">support@foodsmart.com</a> or call <a href="mailto:415-800-2311">415-800-2311</a>. If you are using the app, click on the menu in the top left of the app screen and then click on "Send Feedback".

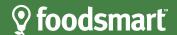